# Estrai ACL dal CSM in formato CSV tramite metodo API ٦

### Sommario

Introduzione **Prerequisiti Requisiti** Componenti usati Premesse Esempio di rete Installazione/verifica licenza API CSM Fasi della configurazione Uso dell'API CSM Metodo di accesso Ottieni regole ACL **Verifica** Risoluzione dei problemi

## Introduzione

In questo documento viene descritto come estrarre gli Access Control Lists (ACL), in formato CSV (Comma-Separated Values), di un dispositivo gestito da Cisco Security Manager (CSM) tramite il metodo API del CSM.

# **Prerequisiti**

### **Requisiti**

Cisco raccomanda la conoscenza dei seguenti argomenti:

- Cisco Security Manager (CSM)
- API CSM
- Conoscenze base API

### Componenti usati

Le informazioni fornite in questo documento si basano sulle seguenti versioni software e hardware:

- Server CSM
- Licenza API CSM Product Name: L-CSMPR-API Product Description: L-CSMPR-API : Cisco Security Manager Pro - License to enable API Access
- Appliance Adaptive Security (ASA) gestita da CSM

• Un client API. È possibile utilizzare cURL, Python o Postman. Questo articolo mostra l'intero processo con Postman. L'applicazione client CSM deve essere chiusa. Se un'applicazione client CSM è aperta, deve essere utilizzata da un utente diverso da quello che utilizza il metodo API. In caso contrario, l'API restituisce un errore. Per ulteriori prerequisiti per l'utilizzo della funzione API, consultare la guida successiva. [Prerequisiti API](/content/dam/en/us/td/docs/security/security_management/cisco_security_manager/security_manager/419/API/CSM-API-Spec-v24.pdf#%5B%7B%22num%22%3A29%2C%22gen%22%3A0%7D%2C%7B%22name%22%3A%22XYZ%22%7D%2C69%2C667%2C0%5D)

Le informazioni discusse in questo documento fanno riferimento a dispositivi usati in uno specifico ambiente di emulazione. Su tutti i dispositivi menzionati nel documento la configurazione è stata ripristinata ai valori predefiniti. Se la rete è operativa, valutare attentamente eventuali conseguenze derivanti dall'uso dei comandi.

### Premesse

Cisco Security Manager (CSM) dispone di alcune funzionalità per la configurazione dei dispositivi gestiti che devono essere implementate tramite l'API.

Una di queste opzioni di configurazione è il metodo per estrarre un elenco degli Access Control List (ACL) configurati in ciascun dispositivo gestito da CSM. L'uso dell'API del CSM è l'unico modo finora per soddisfare tale requisito.

Per questi scopi, Postman ha usato come client API e CSM versione 4.19 SP1, ASA 5515 versione 9.8(4).

### Esempio di rete

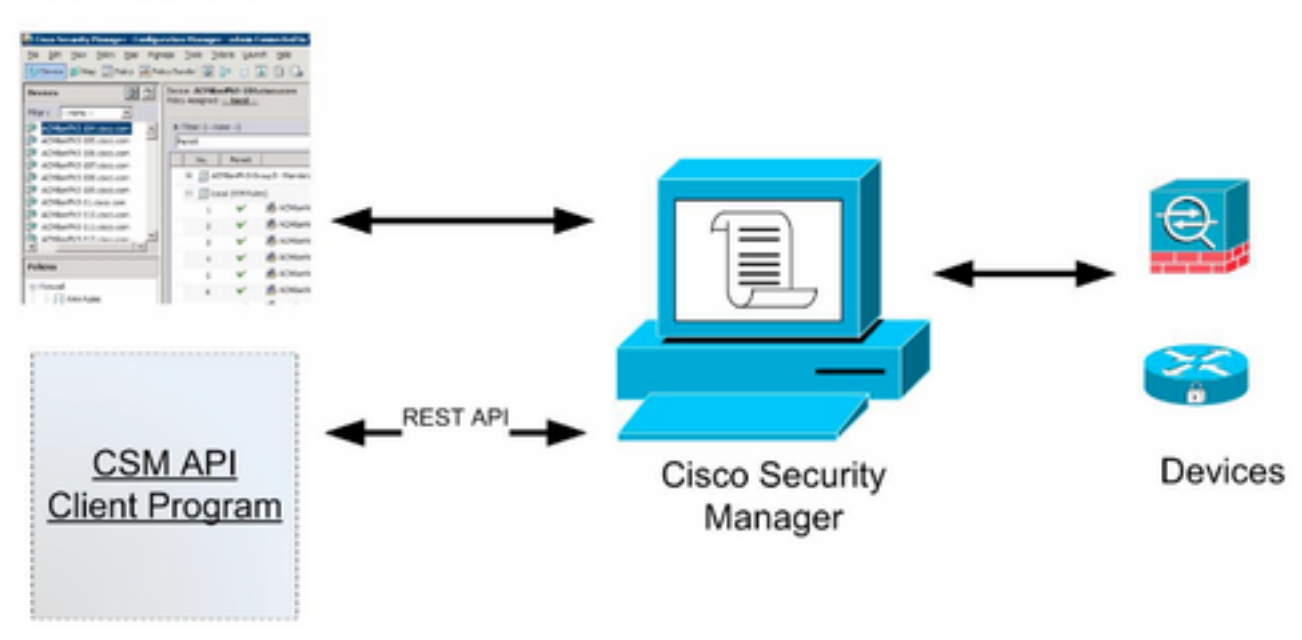

**CSM GUI Client** 

## Installazione/verifica licenza API CSM

L'API CSM è una funzionalità concessa in licenza. È possibile verificare che il CSM disponga di una licenza API. Nel client CSM, selezionare Strumenti > Amministrazione Security Manager > Pagina Gestione licenze per confermare che la licenza è già installata.

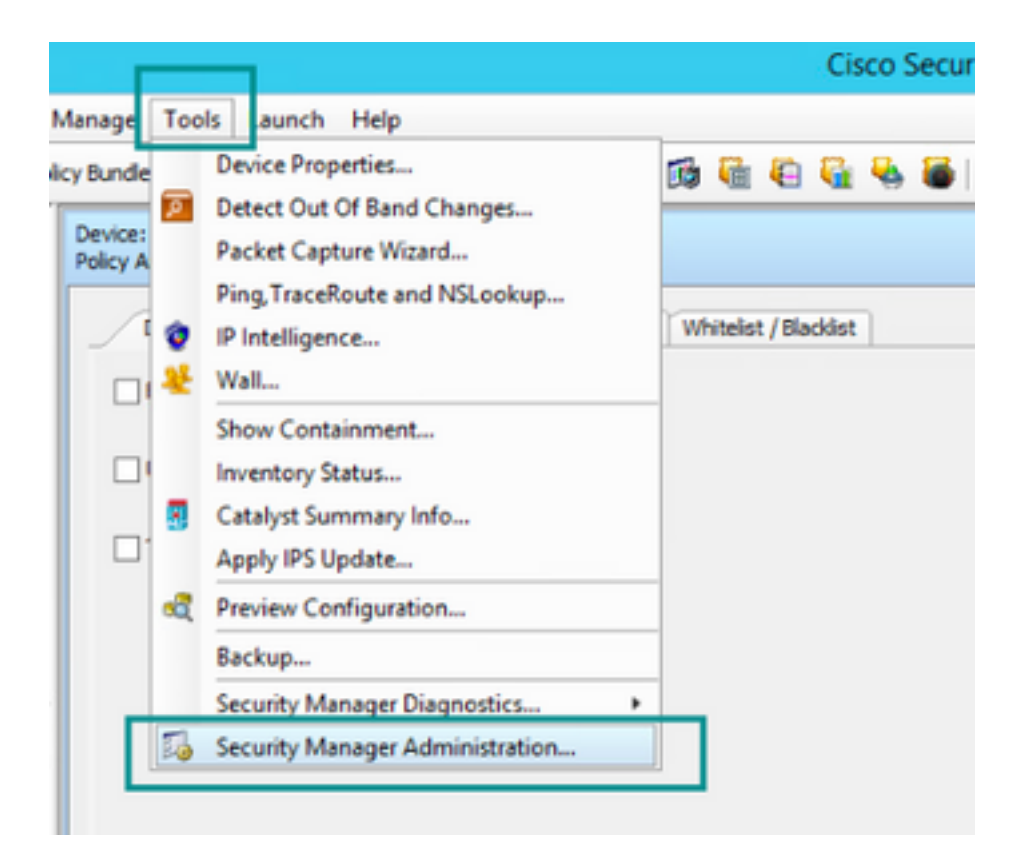

#### 马

#### $O$  API

- · AutoLink
- # ACL HitCount Settings
- CCO Settings
- · Configuration Archive
- **e** CS-MARS
- CSM Mobile
- · Customize Desktop
- **C** Debug Options
- · Deployment
- **C** Device Communication
- · Device Groups
- · Discovery
- **Event Management**
- + Health and Performance Monitor
- Report Manager
- · Identity Settings
- · Image Manager
- · IP Intellgence Settings
- Eventing Notification Settings
- · IPS Updates
- # ISE Settings

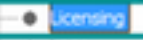

· Logs

- **+ Policy Management**
- · Policy Objects
- **C** Process Monitoring Settings
- · Single Sign-on Configuration
- \* Rule Expiration
- **· Server Security**
- Take Over User Session
- @ Ticket Management
- Token Management
- · VPN Policy Defaults
- · Workflow
- · Wall Settings

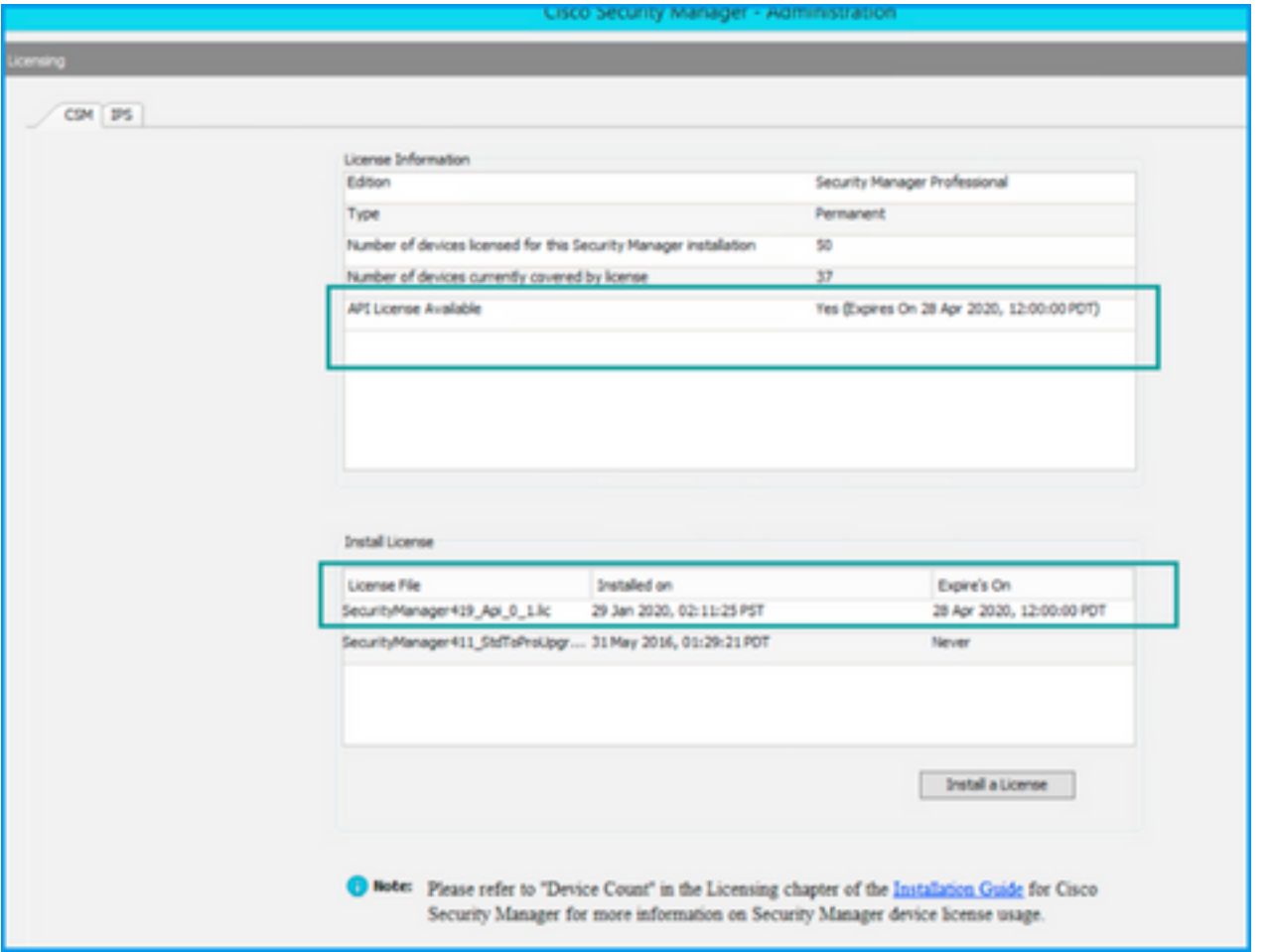

Se non è stata applicata alcuna licenza API ma si dispone già del file .lic su cui è possibile installare la licenza, fare clic sul pulsante Installa licenza, quindi memorizzare il file della licenza nello stesso disco in cui si trova il server CSM.

Per installare una nuova licenza di Cisco Security Manager, attenersi alla seguente procedura:

Passaggio 1. Salvare il file di licenza allegato (.lic) dall'e-mail ricevuta nel file system.

Passaggio 2. Copiare il file di licenza salvato in una posizione nota nel file system del server Cisco Security Manager.

Passaggio 3. Avviare il client Cisco Security Manager.

Passaggio 4. Passare a Strumenti->Amministrazione Security Manager...

Passaggio 5. Dalla finestra Cisco Security Manager - Amministrazione, selezionare Licensing Passaggio 6. Fare clic sul pulsante Installa licenza.

Passaggio 7. Dalla finestra di dialogo Install License, selezionare il pulsante Browse (Sfoglia).

Passaggio 8. Individuare il file della licenza salvato nel file system del server Cisco Security Manager e selezionarlo, quindi fare clic sul pulsante OK.

Passaggio 9. Dalla finestra di dialogo Install License, fare clic sul pulsante OK.

Passaggio 10. Confermare le informazioni sul Riepilogo licenze visualizzate e fare clic sul pulsante Chiudi.

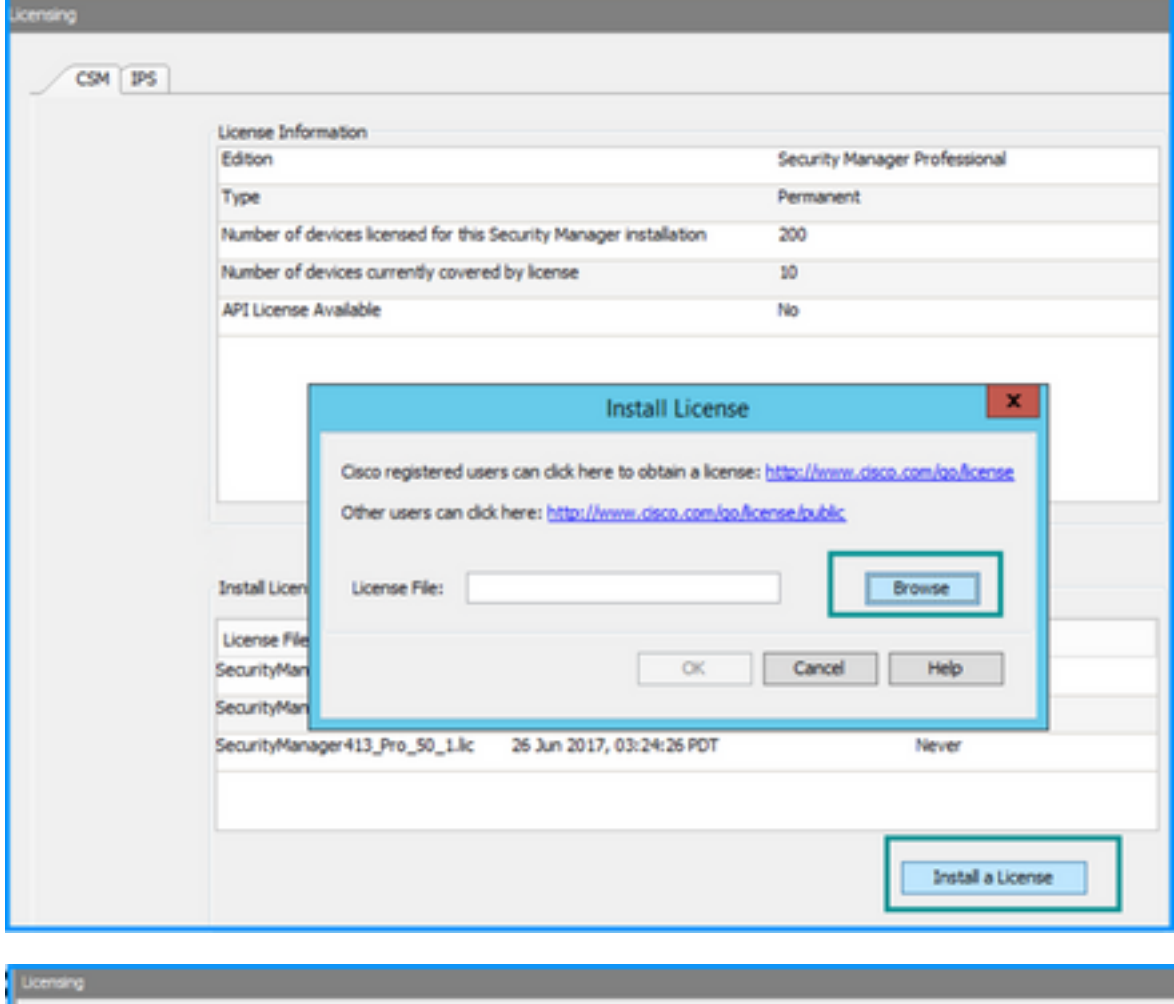

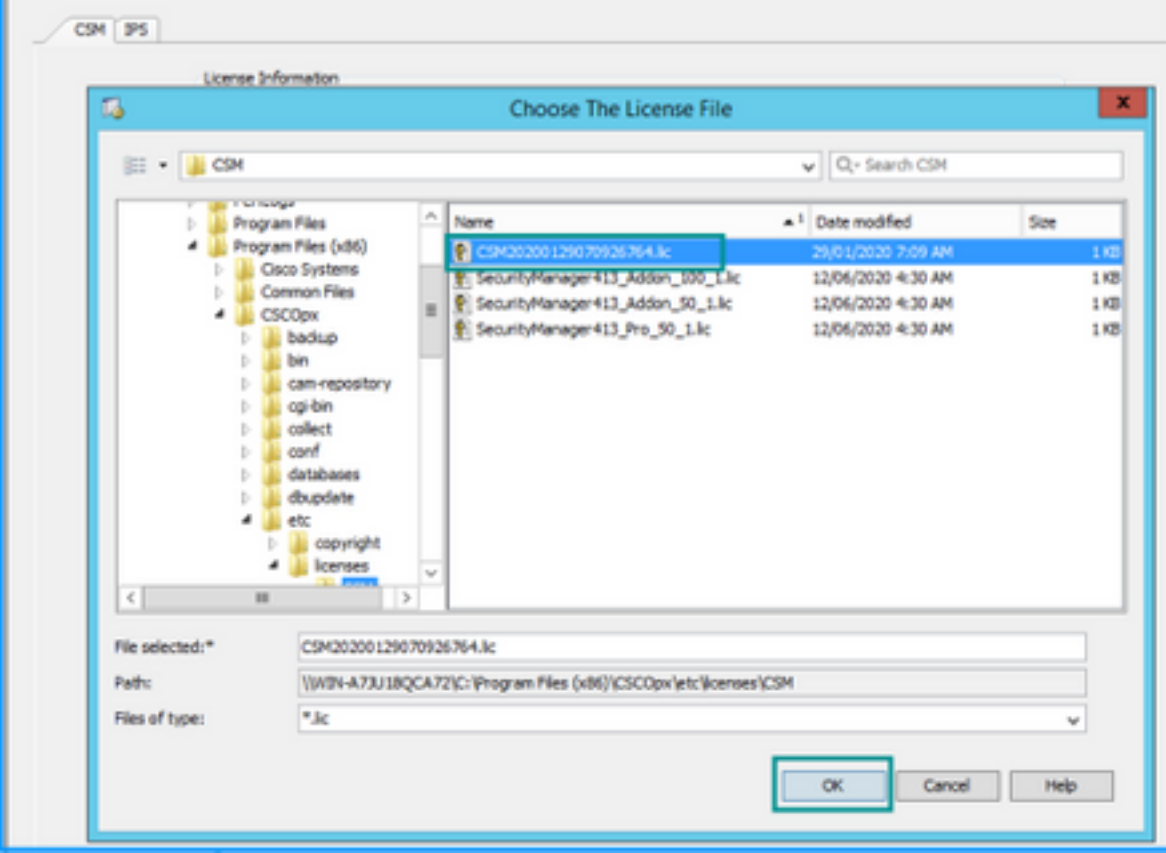

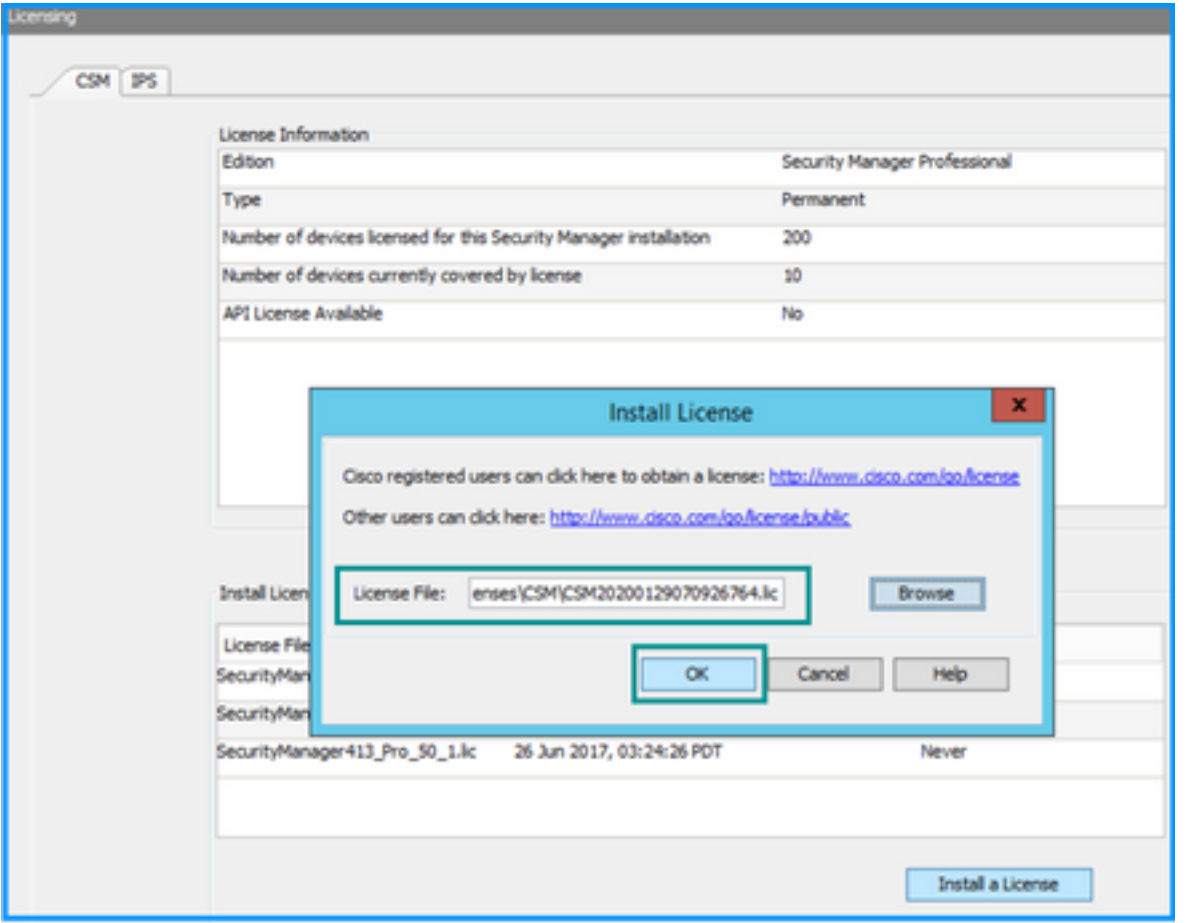

La licenza API può essere applicata solo su un server con licenza CSM Professional Edition. La licenza non può essere applicata al CSM che esegue un'edizione Standard della licenza. [Requisiti](/content/dam/en/us/td/docs/security/security_management/cisco_security_manager/security_manager/419/API/CSM-API-Spec-v24.pdf#%5B%7B%22num%22%3A28%2C%22gen%22%3A0%7D%2C%7B%22name%22%3A%22XYZ%22%7D%2C69%2C604%2C0%5D) [licenza API](/content/dam/en/us/td/docs/security/security_management/cisco_security_manager/security_manager/419/API/CSM-API-Spec-v24.pdf#%5B%7B%22num%22%3A28%2C%22gen%22%3A0%7D%2C%7B%22name%22%3A%22XYZ%22%7D%2C69%2C604%2C0%5D)

## Fasi della configurazione

### Impostazioni client API

Se si usa Postman ci sono alcune impostazioni che è necessario configurare, dipende da ogni client API, ma deve essere simile.

- Proxy disattivato
- Verifica SSL DISATTIVATA

#### Impostazioni CSM

• API abilitata. In Strumenti > Amministrazione di Security Manager > API [Impostazioni](/content/en/us/td/docs/security/security_management/cisco_security_manager/security_manager/419/user/guide/CSMUserGuide/syspage.html#31420) [API](/content/en/us/td/docs/security/security_management/cisco_security_manager/security_manager/419/user/guide/CSMUserGuide/syspage.html#31420)

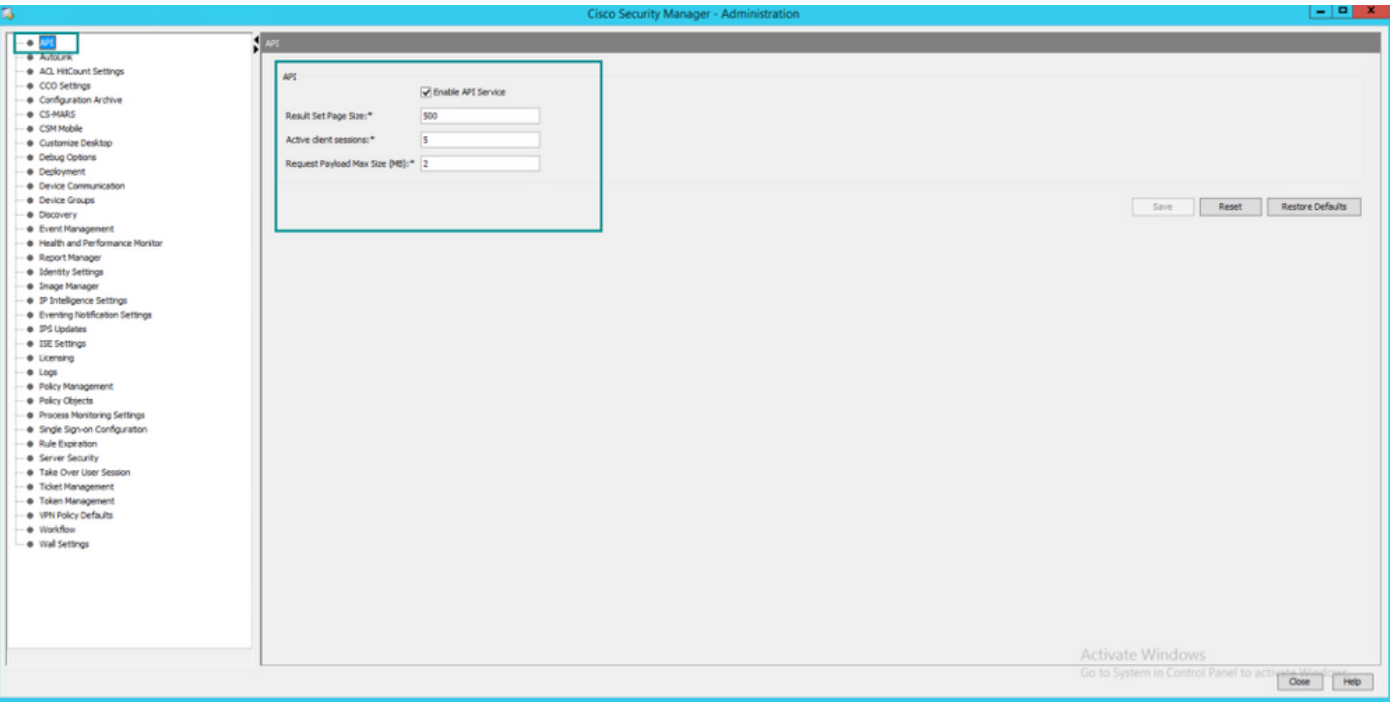

# Uso dell'API CSM

Ènecessario configurare nel client API le due chiamate seguenti:

- 1. Metodo di login
- 2. Recupero dei valori ACL

Per riferimento nel processo:

Dettagli di accesso CSM utilizzati in questa esercitazione:

Nome host CSM (indirizzo IP): 192.168.66.116. Nell'API viene utilizzato il nome host nell'URL.

Utente: admin

Password: Admin123

### Metodo di accesso

Questo metodo deve essere chiamato prima di qualsiasi altro metodo chiamato su altri servizi.

[Guida API CSM: Metodo Log in](/content/dam/en/us/td/docs/security/security_management/cisco_security_manager/security_manager/419/API/CSM-API-Spec-v24.pdf#%5B%7B%22num%22%3A40%2C%22gen%22%3A0%7D%2C%7B%22name%22%3A%22XYZ%22%7D%2C69%2C273%2C0%5D)

#### Richiesta

- 1. Metodo HTTP: POST
- 2. URL: https://<nomehost>/nbi/login
- 3. Corpo:

Dove:

Username: Nome utente del client CSM associato alla sessione

Password: Password del client CSM associata alla sessione.

ID richiesta: Questo attributo identifica in modo univoco una richiesta eseguita dal client. Questo valore viene ripetuto dal server CSM nella risposta associata. Può essere impostato su qualsiasi elemento che l'utente desidera utilizzare come identificatore.

heartbeatRichiesto: Questo attributo può essere definito facoltativamente. Se l'attributo è impostato su true, il client CSM riceve un callback heartbeat dal server CSM. Il server tenta di eseguire il ping sul client con una frequenza vicina a (timeout di inattività) / 2 minuti. Se il client non risponde all'heartbeat, l'API ritenta l'heartbeat durante l'intervallo successivo. Se l'heartbeat ha esito positivo, il timeout di inattività della sessione viene reimpostato.

callbackUrl: URL in cui il server CSM esegue il callback. È necessario specificare questa proprietà se l'elemento heartbeatRequested è true. Sono consentiti solo URL di callback basati su HTTPS

#### 4. Invio

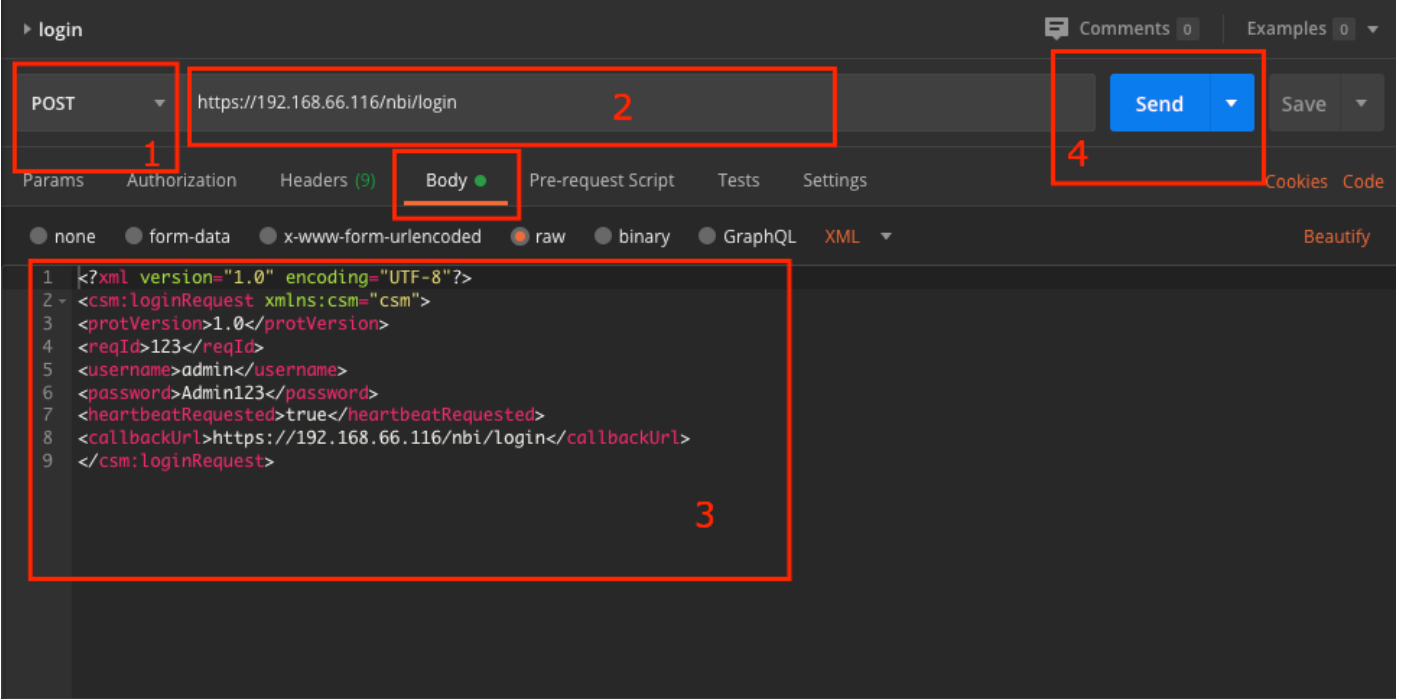

Selezionare l'opzione raw da visualizzare come in questo esempio.

#### Risposta

L'API di accesso convalida le credenziali utente e restituisce un token di sessione come cookie protetto. Il valore della sessione viene memorizzato nella chiave asCookie. È necessario salvare il valore asCookie.

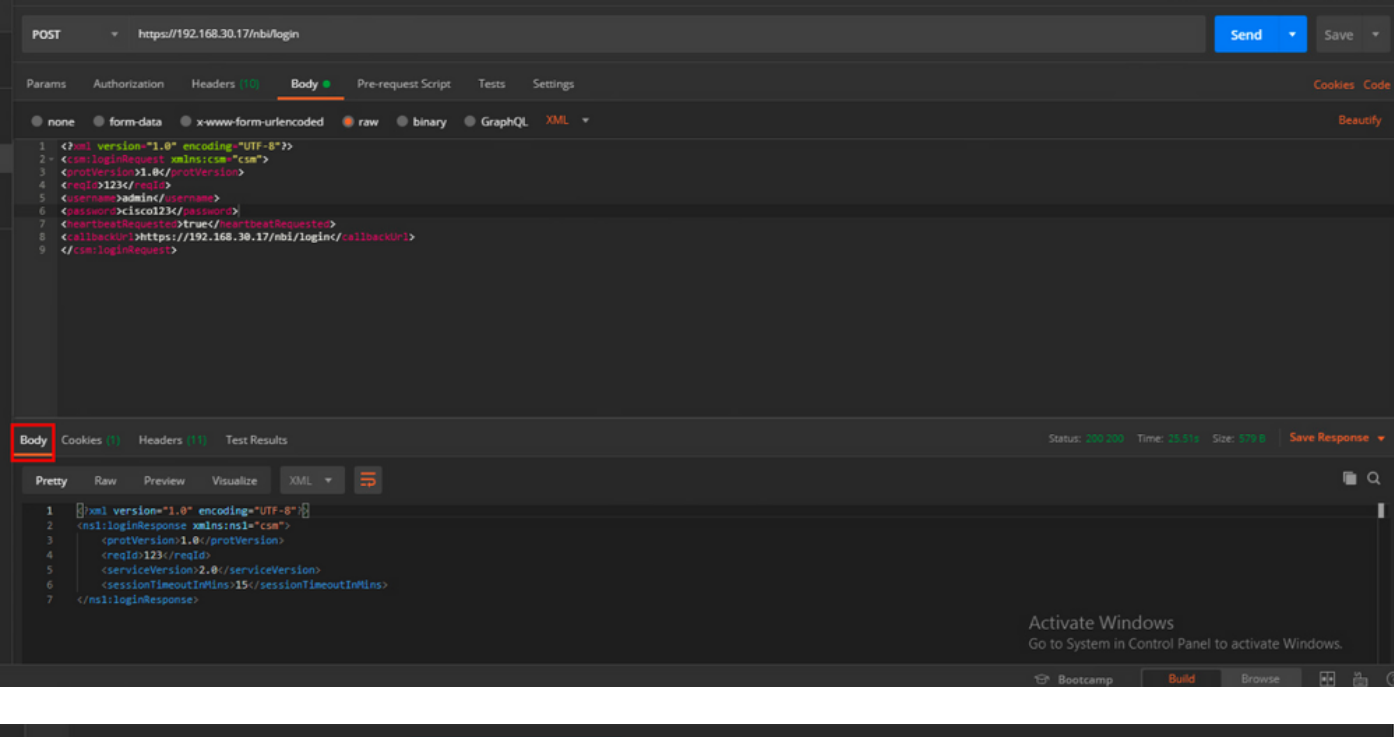

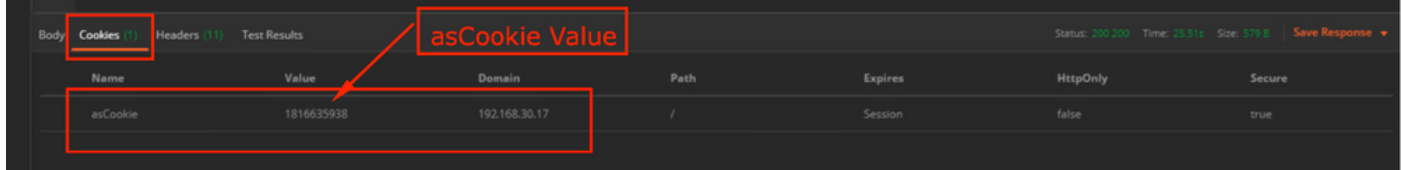

### Ottieni regole ACL

Metodo execDeviceReadOnlyCLICmds. Il set di comandi che può essere eseguito da questo metodo è di sola lettura, ad esempio le statistiche, i comandi di monitoraggio che forniscono informazioni aggiuntive sul funzionamento del dispositivo specifico.

[Dettagli sul metodo dalla Guida dell'utente dell'API CSM](/content/dam/en/us/td/docs/security/security_management/cisco_security_manager/security_manager/419/API/CSM-API-Spec-v24.pdf#%5B%7B%22num%22%3A216%2C%22gen%22%3A0%7D%2C%7B%22name%22%3A%22XYZ%22%7D%2C69%2C720%2C0%5D)

#### Richiesta

1. Metodo HTTP: POST

2. URL: https://hostname/nbi/utilservice/execDeviceReadOnlyCLICmds

3. Intestazione HTTP: Cookie restituito dal metodo di accesso che identifica la sessione di autenticazione.

Immettere il valore asCookie ottenuto in precedenza da Method Login.

Chiave: Immettere "asCookie"

Valore: Valore di input ottenuto.

Fare clic sulla casella di controllo per attivarla.

4. Corpo:

Nota: Il corpo XML sopra riportato può essere utilizzato per eseguire qualsiasi comando "show", ad esempio: "show run all", "show run object", "show run nat" e così via. L'elemento "<deviceReadOnlyCLICmd>" XML indica che il comando specificato in "<cmd>" e "<topic>" DEVE essere di sola lettura.

Dove:

IP dispositivo: L'indirizzo IP del dispositivo su cui deve essere eseguito il comando.

cmd: Comando fisso "show". Il regex consente l'uso di lettere maiuscole e minuscole miste [sS][hH][oO][wW]

argomento: Gli argomenti del comando show. Simile a "run" per visualizzare la configurazione corrente del dispositivo o a "access-list" per visualizzare i dettagli dell'elenco degli accessi.

#### 5. Invia

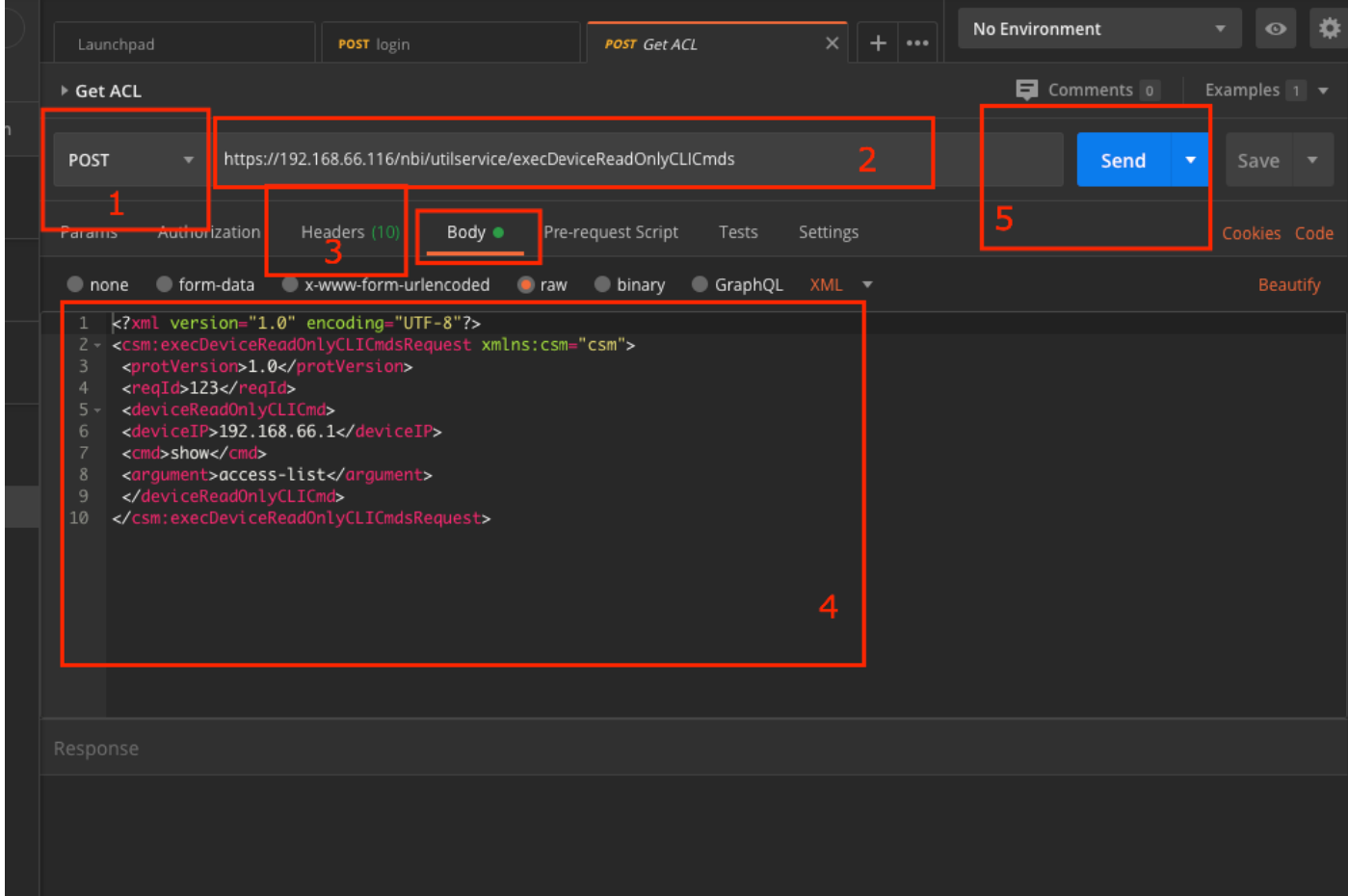

#### Risposta

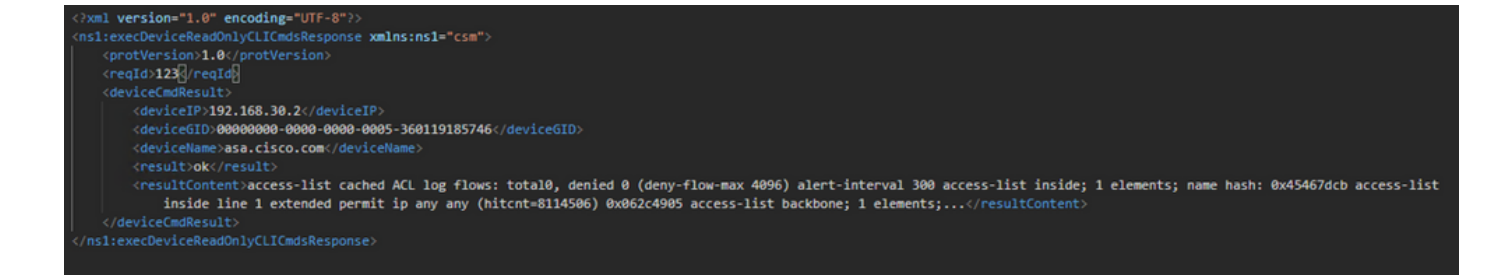

# Verifica

Èpossibile scegliere Salva risposta come file. Passare a Salva risposta > Salva in un file. Selezionare il percorso del file e salvarlo come tipo .csv.

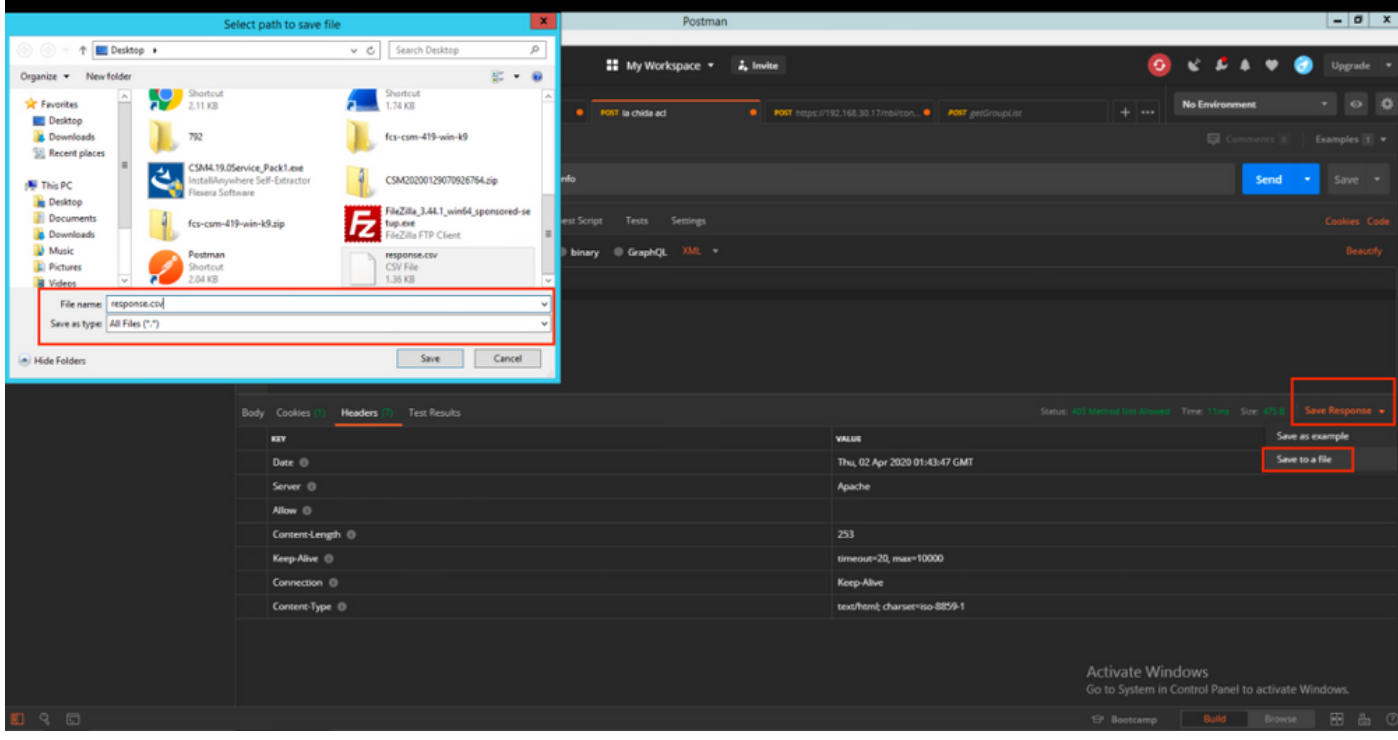

Quindi è necessario essere in grado di aprire questo file .csv con l'applicazione Excel, ad esempio. Dal tipo di file .csv, è possibile salvare l'output come altri tipi di file, ad esempio PDF, TXT, ecc.

## Risoluzione dei problemi

Possibili risposte di errore tramite API.

1. Nessuna licenza API installata.

Causa: Licenza API scaduta, non installata o non abilitata.

Soluzione possibile: Verificare la data di scadenza della licenza, in Strumenti > Amministrazione Security Manager > Pagina Gestione licenze

Verificare che la funzionalità API sia abilitata in Strumenti > Amministrazione Security Manager > API

Confermare le impostazioni della sezione Installazione/verifica licenza API CSM in alto in questa guida.

2. Indirizzo IP CSM non valido utilizzato per l'accesso API.

Causa: L'indirizzo IP del server CSM non è corretto nell'URL della chiamata API.

Soluzione possibile: Verificare nell'URL del client API che il nome host sia l'indirizzo IP corretto del server CSM.

URL: https://<hostname>/nbi/login

3. Indirizzo IP ASA errato.

Causa: L'indirizzo IP definito nel corpo tra i tag <deviceIP></deviceIP> non deve essere quello corretto.

Soluzione possibile: Verificare che l'indirizzo IP del dispositivo corretto sia definito nella sintassi del corpo.

4. Nessuna connessione al firewall.

Causa: Il dispositivo non è collegato al CSM

Soluzione possibile: Eseguire un test della connettività dal server CSM e risolvere i problemi di ulteriore connettività al dispositivo.

Per ulteriori dettagli sui codici di errore e la descrizione, consultare la guida alle specifiche dell'API Cisco Security Manager nel [collegamento](/content/dam/en/us/td/docs/security/security_management/cisco_security_manager/security_manager/419/API/CSM-API-Spec-v24.pdf#%5B%7B%22num%22%3A221%2C%22gen%22%3A0%7D%2C%7B%22name%22%3A%22XYZ%22%7D%2C69%2C720%2C0%5D) successiv[o.](/content/dam/en/us/td/docs/security/security_management/cisco_security_manager/security_manager/419/API/CSM-API-Spec-v24.pdf#%5B%7B%22num%22%3A221%2C%22gen%22%3A0%7D%2C%7B%22name%22%3A%22XYZ%22%7D%2C69%2C720%2C0%5D)